## **LionsBase, hoe gebruik ik dit?**

V2 – 22/03/2023

De applicatie bestaat uit twee delen, de front-end en de back-end. De front-end is voor alle geregistreede Lionsleden en de back-end is voorbehouden voor clubverantwoordelijken om hun club, leden, activiteiten en kalender te beheren.

Eerst installeer je de front-end op je smartphone of tablet, nadien de back-end op je PC of Apple computer (Desktop of Macbook).

NB: De frontend kan ook geinstalleered worden op Apple desktops of Macbook uitgerust met de recente M1 of M2 processor.

## **Front-end**

Vooreerst installeer je de front-end op je smartphone door naar de **Playstore** (Google) te gaan in het geval van een Android of voor Iphone op **Apple Store**. Daar vul je 'LionsBase' in om te zoeken. Je vind:

De LionsBase app (35,61 MB) … installeren maar.

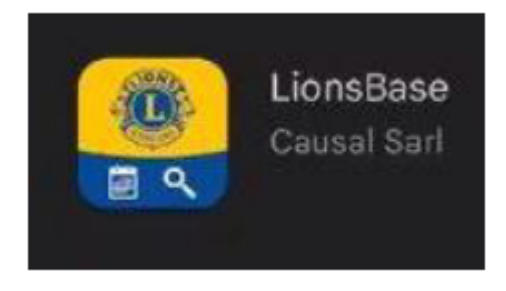

Bij opstart van de app wordt een eerste scherm getoond met het voorstel 'Laten we ons authenticeren'. Klik hierop. Er zijn drie velden om in te vullen, de eerste twee moeten ingevuld worden.

Multiple District: Selecteer België (scroll keuze onderaan je scherm).

E-mailadres: Hier geef je het e-mailadres in dat je ingegeven hebt in de vroegere Directory Online in het veld 'Contact Emailadres'

Wachtwoord: (*Is nog niet gekend bij eerste inlog, dus niet invullen*)

Je kan nu klikken op 'Aanmelden' maar omdat je nog geen paswoord hebt dien je op 'WACHTWOORD VERGETEN?' te klikken.

Een browser wordt geopend waar je opnieuw je (hetzelfde) e-mailadres moet ingeven en klikken op 'Wachtwoord resetten'. Nu wordt er een e-mail verstuurd naar uw e-mailadres… Voorbeeld inhoud van deze e-mail:

Beste Frank Arbyn,

Deze e-mail is verzonden in antwoord op het verzoek om het wachtwoord opnieuw in te stellen. Klik op de link hieronder.

## Link voor herstellen wachtwoord

Om veiligheidsredenen is deze link slechts actief tot 11.12.2022 03:13. Als je de link voor die tijd niet bezoekt, moet je de stappen herhalen.

Opmerking: Indien de reset mail niet na (max.) enkele minuten verschijnt, kijk even na in de spams of hij daar niet in terecht is gekomen.

Na het klikken op deze link opent je browser met volgend scherm.

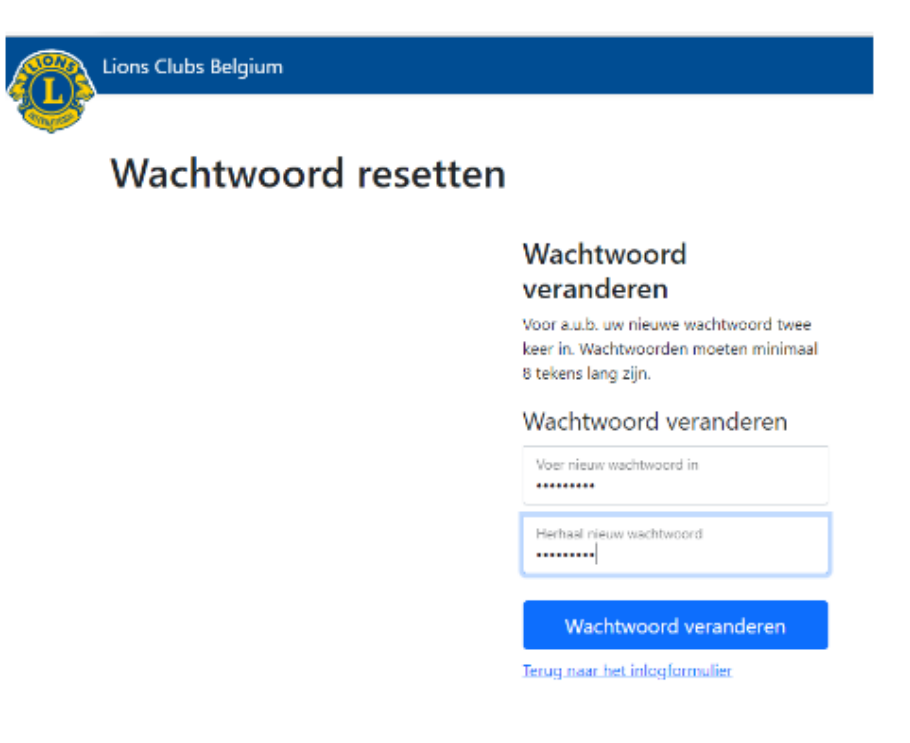

Geef je wachtwoord twee maal in en klik 'Wachtwoord veranderen'.

Je bent nu geregistreerd in LionsBase en je kan de app gebruiken op je smartphone. Spelen maar …. Maar opgelet: niet op "Opslaan" klikken indien je aan het "spelen" bent want anders is alles opgeslagen= real time app!!!

## **De Back-end**

In uw browser (PC of Apple) typ je 'www.lionsbase.lions.be of https://lionsbase.lions.be om in te loggen in de Back-end.

Volgend scherm komt tevoorschijn.

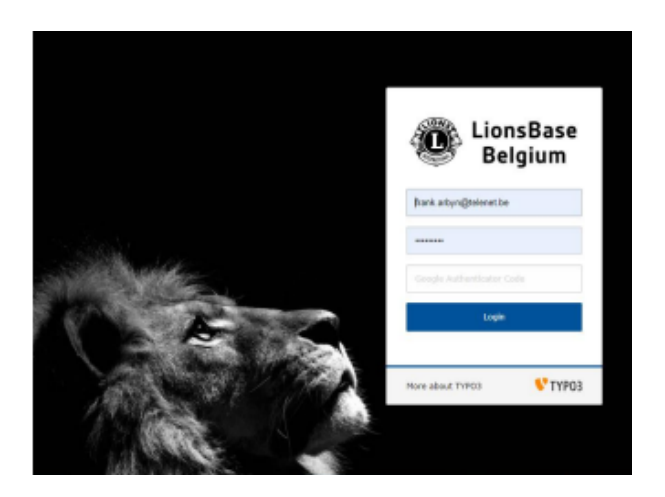

Inloggen met dezelfde user en paswoord als in de Front-end.

Proberen maar (zie infosessies via zoom). Opgelet: enkel op "Opslaan" klikken als je werkelijk iets

hebt aangepast = real time app!!! Zie ook de beknopte handleiding 'Korte handleiding voor LionsBase Backoffice v1'.

Veel succes!